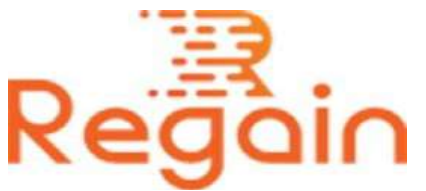

# Installation and Un-installation Guide (Regain MBOX to Office 365 Migration)

## Installation

Here in this guide the appropriate method to install the software has been provided underneath.

Download the software from the given link <https://www.regainsoftware.com/dl/Regain-MBOXtoOffice365.exe> and save it to your system.

If you want to install the software without any interruptions or problems, it is necessary for you to make sure that you have read the software's system requirements carefully before completing them.

Installer files will be required in your system. So if the installer file is not available in the system, you can easily download the file from our website:

<https://www.regainsoftware.com/mbox-to-office-365-migration.html>

## System Requirements:

- Processor Pentium Class
- Memory Minimum 128MB RAM (512MB recommended)
- Hard Disk 50 MB for Software installation

 Disk Space - Enough space to store recovered output the details mentioned

### The steps for installing the setup file is as follows:-

- 1. Double-click the [Regain MBOX to Office 365 Migration](https://www.regainsoftware.com/mbox-to-office-365-migration.html) Installer file. The installation process gets started; click "Next" option in the Wizard to continue the process.
- 2. Click on "I accept the agreement" option, and then click on "Next" to continue.
- 3. Enter the Setup file location, where it will be store. And click "Next" to move further.
- 4. Enter the program shortcut folder location, where it will be store. And click "Next".
- 5. Select additional icon Create a desktop icon OR Create a quick launch icon. Click "Next" and move to another steps.
- 6. Click "Install" to continue with the process.
- 7. Completing the Regain MBOX to Office 365 Setup Wizard come up on the screen, here just hit Finish option.

#### Un-installation

Uninstall Regain MBOX to Office 365 Migration from Windows Start Menu

- 1. Click Start > All program > Regain MBOX to Office 365 Migration Software > Uninstall Regain MBOX to Office 365 Migration Software followed by a warning message which will display.
- 2. Click the Yes button to continue with the uninstalling process for Regain MBOX to Office 365 Migration Software followed by "Regain

MBOX to Office 365 Migration Software was successfully removed from your computer" message.

3. After the Message has been displayed click OK button to complete the MBOX to Office 365 Migration Software un-installation process.

Copyright © 2022 Regain Software, All Rights Reserved.